#### 令和5年度 第40回四国中学生テニス選手権大会 (全国中学生テニス選手権大会 四国地域予選) 開催要項

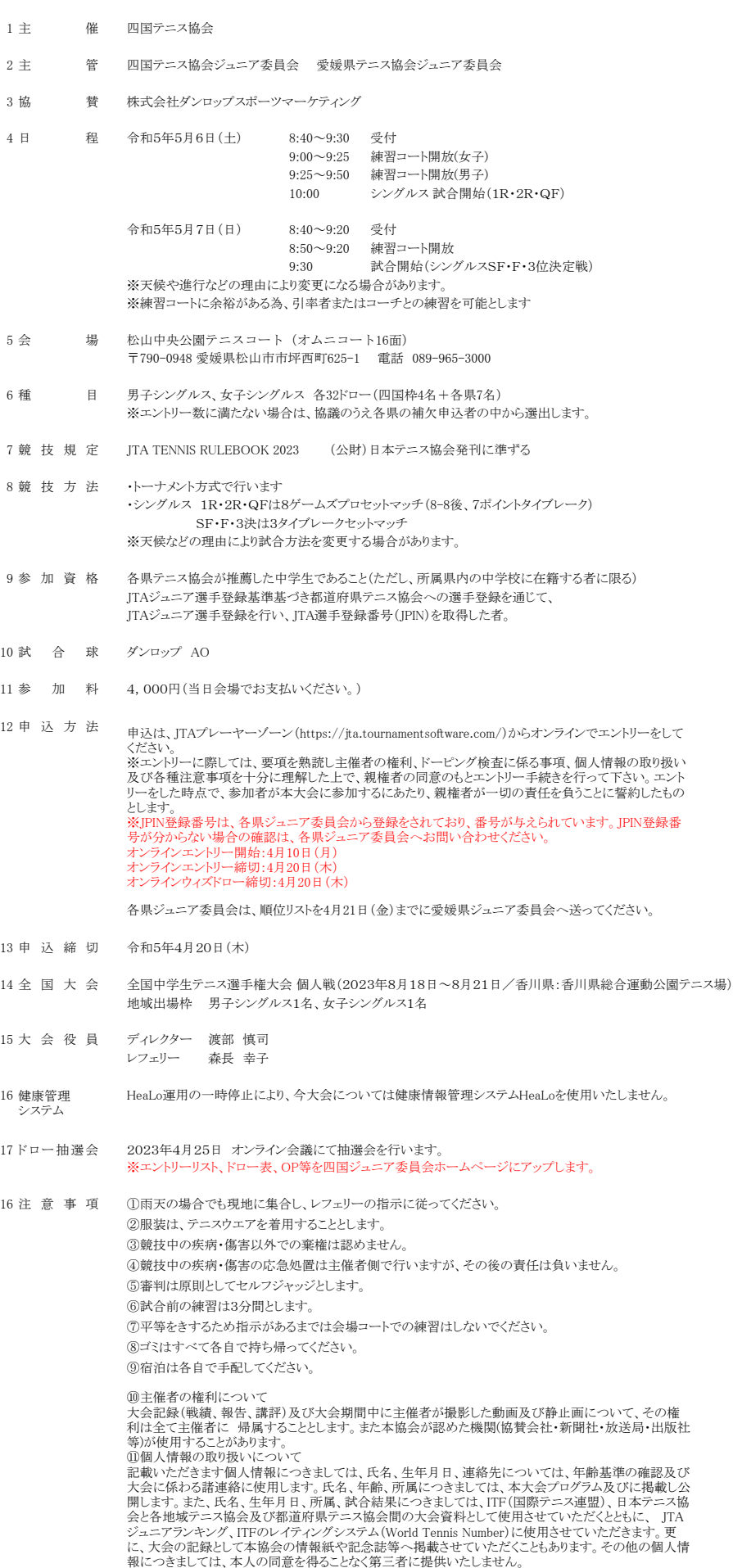

# プレーヤーゾーン基本マニュアル **各都道府県テニス協会登録済**(JPIN保持者)**ジュニア選手向け** (新規アカウント作成) (オンラインエントリー)

## **(新規アカウントの作成 1) JTAプレーヤーゾーンにアクセスする**

**最初は、ブラウザのアドレスバーに直接以下のアドレスを入力し、Enterキーを 押してください。(お気に入り、ブックマーク等に追加いただくと便利です)**

**http://jta.tournamentsoftware.com/**

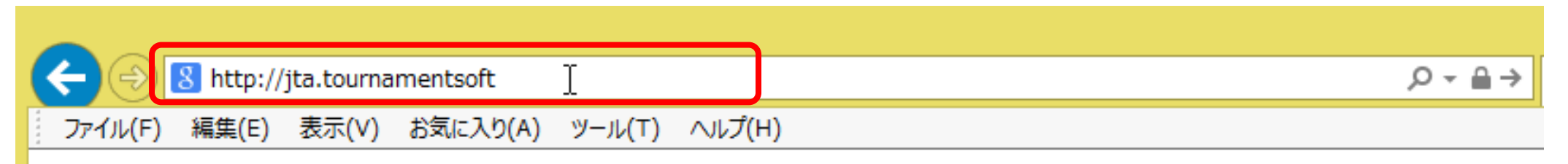

**■JTAプレーヤーゾーンとは?**

**大会エントリー、ウィズドロー、各大会のドローやエントリーリストの確認、過去のエントリー 履歴、選手登録情報の更新など、 JTA公式トーナメントに出場する選手が行う手続きの多くを、このサイト上で行っていただ ける、選手向けのポータルサイトです。**

## **(新規アカウントの作成 1) JTAプレーヤーゾーンにアクセスする**

JTAプレーヤーゾーンのログインアカウント作成についての手順です

ジュニア選手として各都道府県テニス協会にジュニア選手登録のある方については、都道府県協会から 提示されたリストを元に、「JTAプレーヤーゾーン」に選手情報がすでに保存されています。

この手順書は、**各都道府県テニス協会にジュニア選手登録をされている方**が、JTAプレーヤーゾーンに新 たにログインアカウントを作成するためのマニュアルとなります。

手順については次ページからになりますが、簡単に流れを説明しますと、

- ・サインアップボタン(新規選手登録)から選手情報を入力する
- ・プレーヤーゾーンに保存されている選手情報に紐付けをする
- ・ログイン名とパスワードを設定する

・確認用のメールが届くので、登録を完了させる となります。

この手順書どおりに進んでも、自分の選手情報が出てこない(P.5の画面が出ない)場合は、都道府県 テニス協会へのジュニア登録に関して、今回入力された情報との相違がある、または、ジュニア選手登録 自体がなされていない可能性が考えられますので、お手数ですが、各都道府県テニス協会までお問い合わ せください。

# **(新規アカウントの作成 2) 右上の「ログイン」をクリックし、ログイン画面を開く**

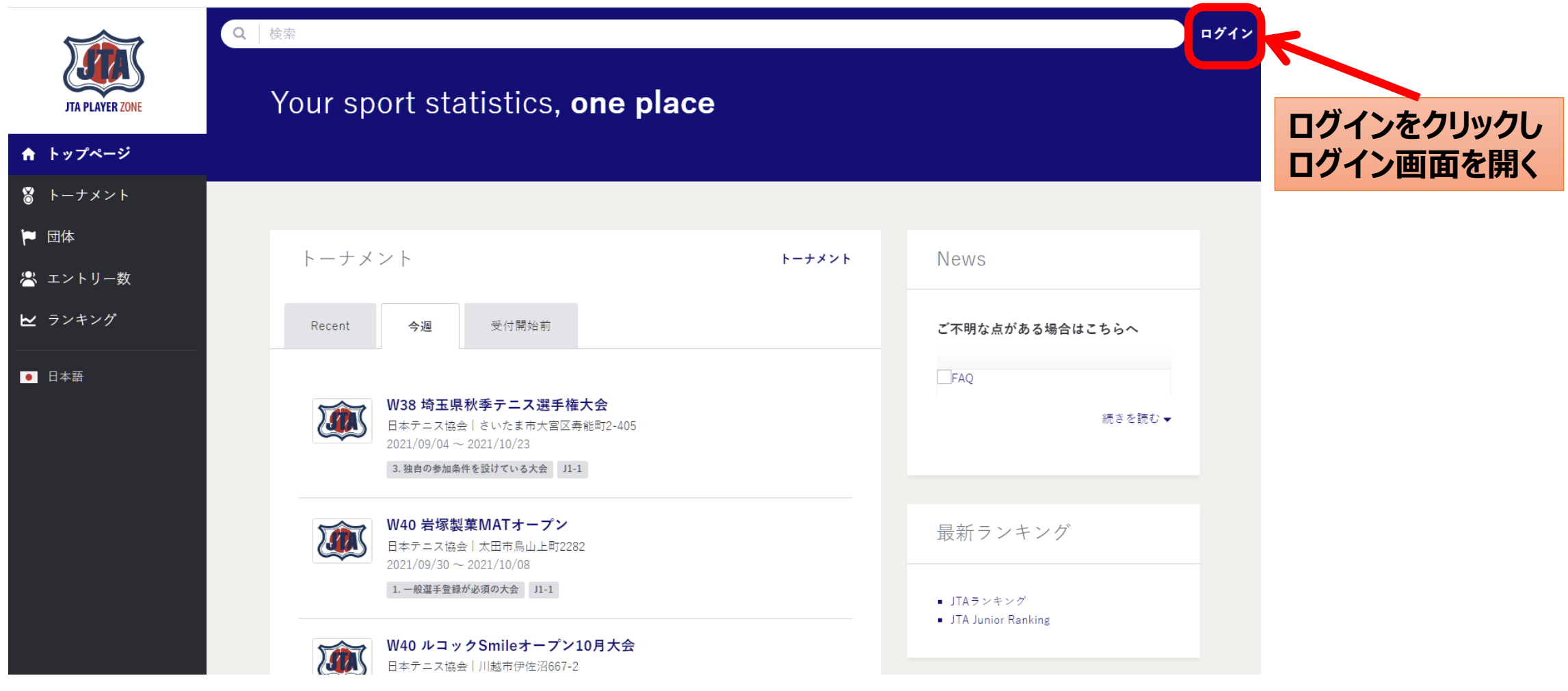

## **(新規アカウントの作成 3) サインアップ**

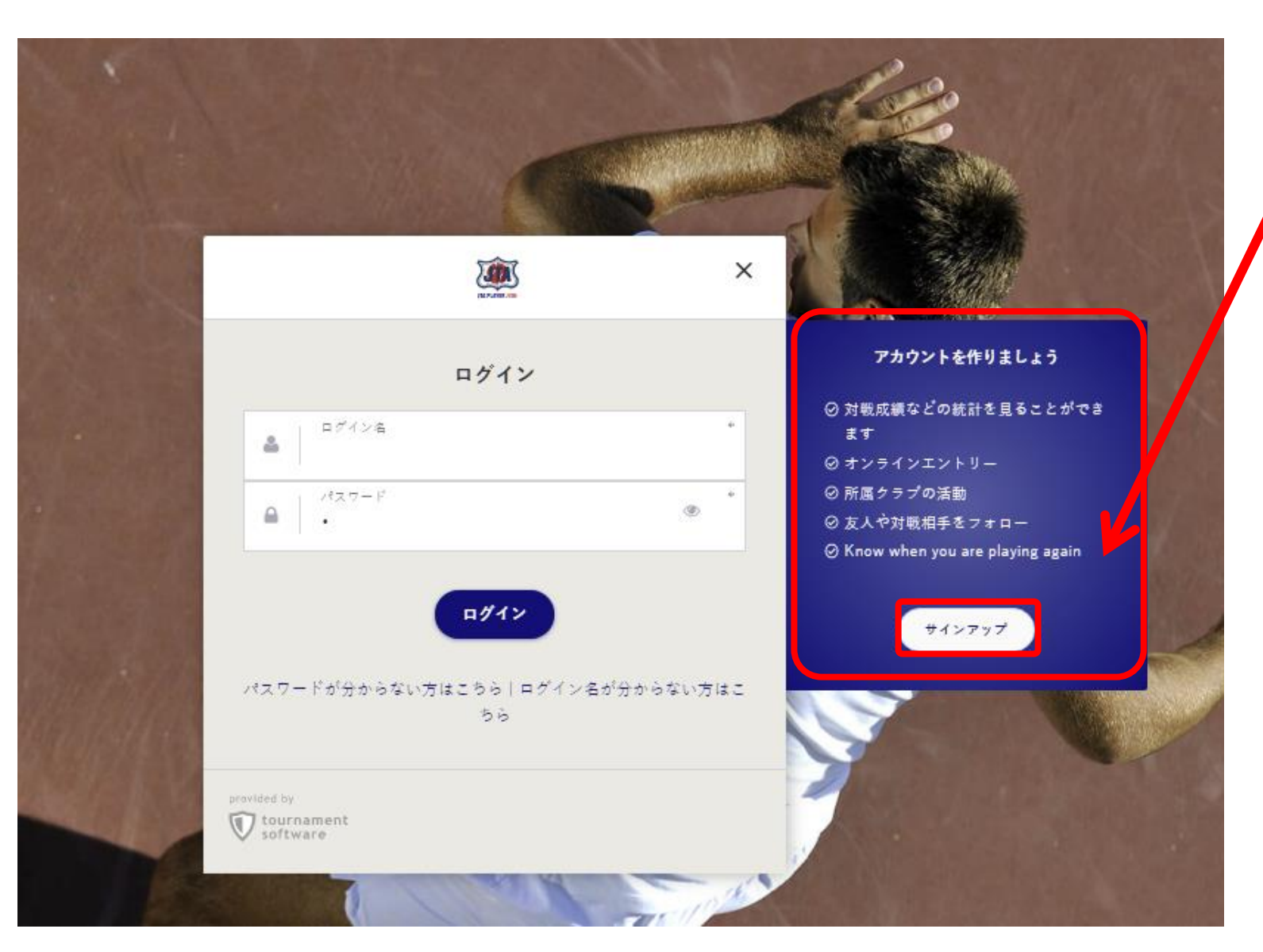

**サインアップをクリック プレーヤーゾーンのアカウントを 作成します。**

### **■JTAプレーヤーゾーンとは?**

**大会エントリー、ウィズドロー、各大 会のドローやエントリーリストの確 認、過去のエントリー履歴、選手登 録情報の更新など、 JTA公式トーナメントに出場する選 手が行う手続きの多くを、このサイ ト上で行っていただける、選手向け のポータルサイトです。**

**アカウントを作成済みの人は、 ログイン名、パスワードを入力しログ インし、P27のオンラインエントリー に進みます。**

## **(新規アカウントの作成 4) 規約の確認と同意** 規約を確認し、最下段の【私は上記規約に同意します。】に☑を入れて、【次へ】を押します

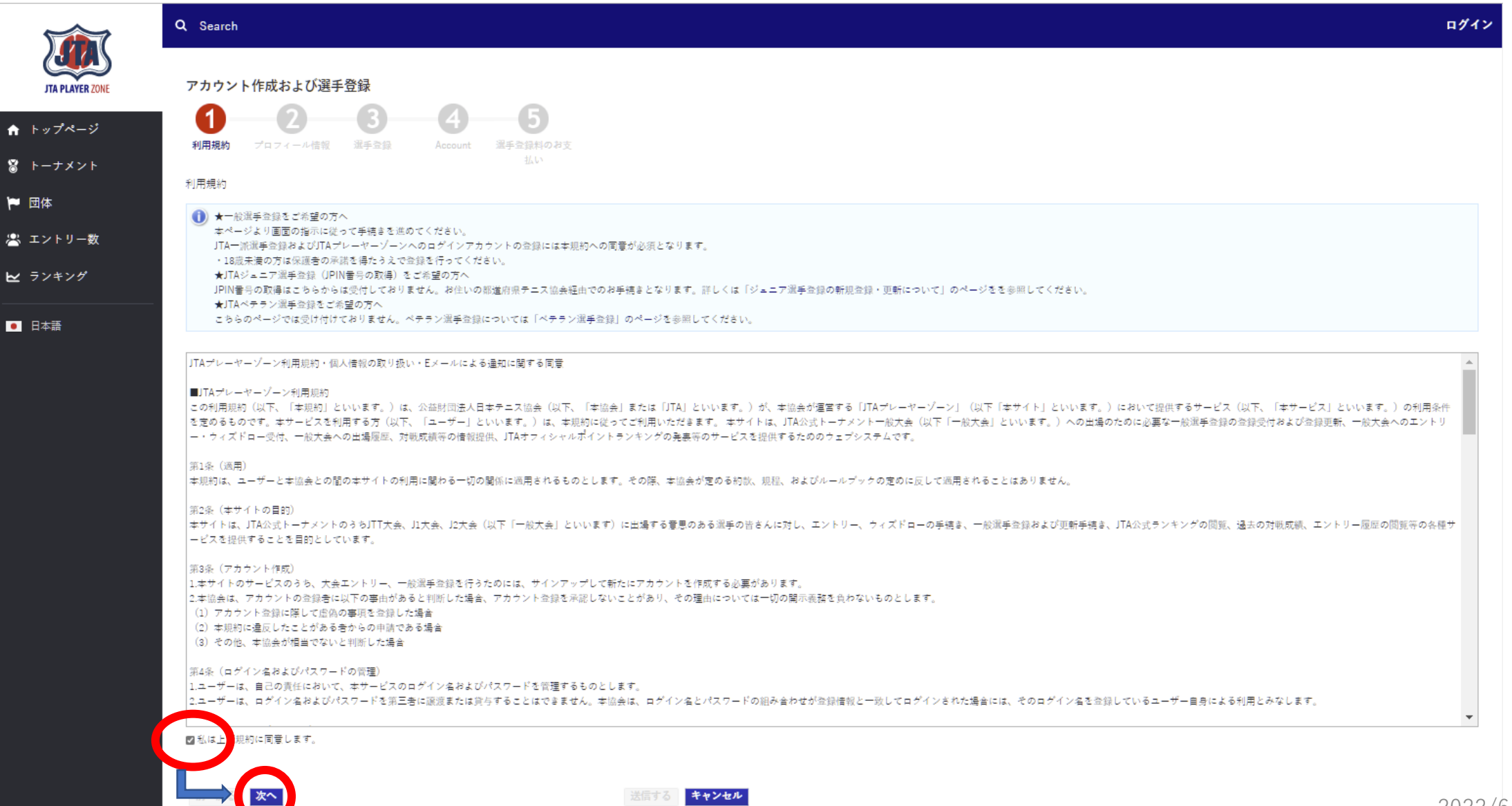

## **(新規アカウントの作成 5) プロフィール情報の入力** 選手のプロフィール項目を入力します

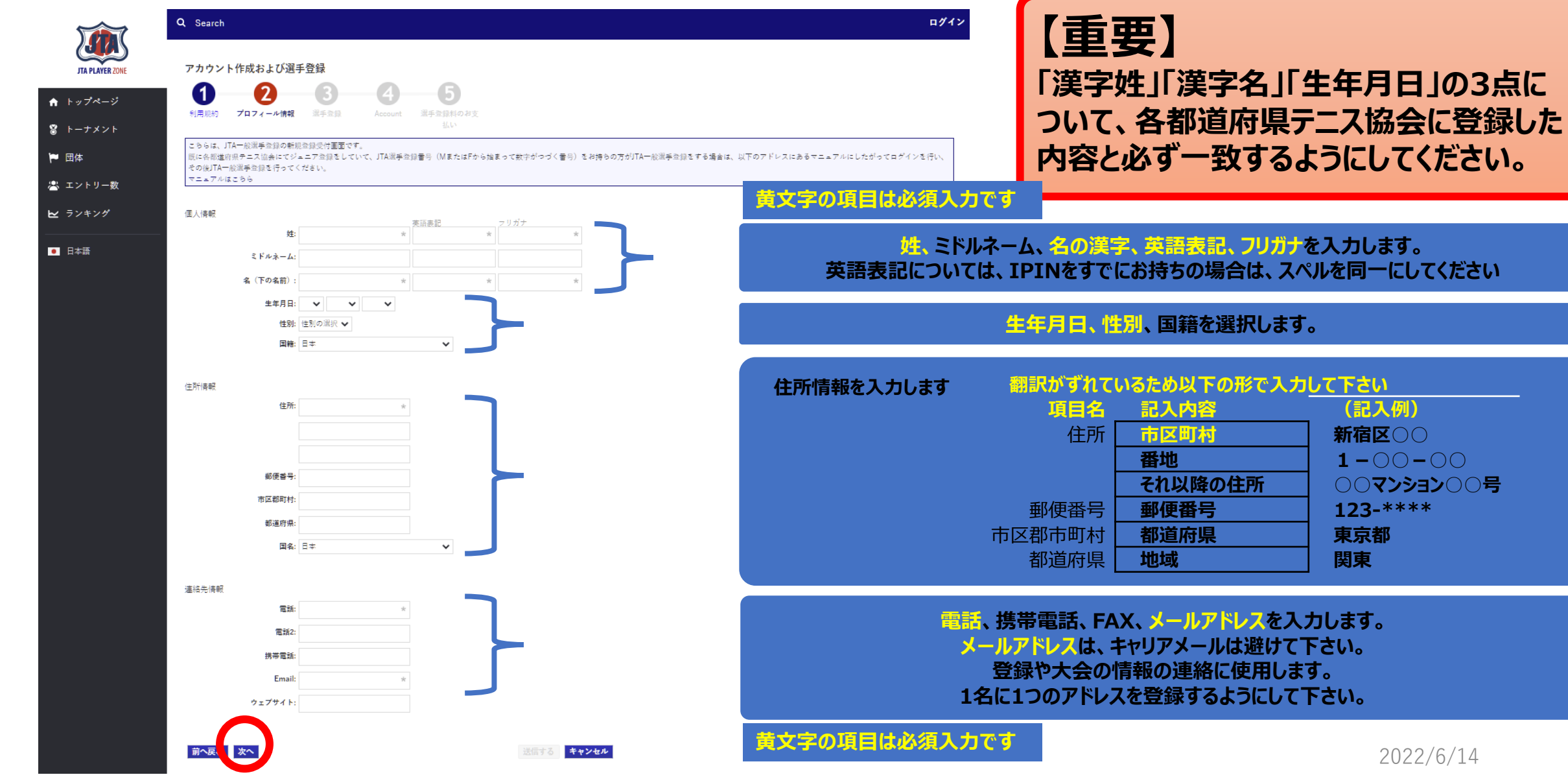

**項目名 記入内容 (記入例)**

郵便番号 **郵便番号 123-\*\*\*\***

**それ以降の住所 ○○マンション○○号**

## **(新規アカウントの作成 6) 登録済みの選手登録との一致確認**

**ジュニア選手登録情報が、JTAプレーヤーゾーンにすでに保存されている場合、以下の画面が表示されます**

![](_page_8_Figure_2.jpeg)

- ・①の画面で表示された選手情報が選手自身(あなた)のものであれば、上段を選択します。 ⇒②の画面が表示されるので、【OK】を押すと、プロフィール情報へ一度戻ります。
- ・①の画面で表示された選手情報があなたのものでない場合は、下段を選択します。 ⇒プロフィール情報の画面に戻ります。

# **(新規アカウントの作成 7) プロフィール情報の再確認**

## 再度内容を確認の上、よろしければ【次へ】を押します

![](_page_9_Picture_21.jpeg)

## **(新規アカウントの作成 8) ログイン名、パスワードの設定** ログイン名とパスワードを設定します。

![](_page_10_Figure_1.jpeg)

最後に【送信する】を押せば、登録メールアドレスに確認メールが届きます。

## **(新規アカウントの作成 9) アカウントを有効化する方法の確認** 選手のプロフィール項目を入力します

![](_page_11_Picture_22.jpeg)

画面の指示に従い、メールを確認してアカウントを有効にして下さい

# **(新規アカウントの作成 10) アカウントの有効化**

アカウントの有効化

ログインページを < ログイン

JTAプレーヤーゾーンへのアカウント登録が完了いたしました。

**JTA PLAYER 70** 

↑ トップページ

## 送信されるメールは、以下の内容です。

アカウントの有効化 こんな事ができます 日本テニス協会 <noreply@tournamentsoftware.com> 宛先 アカウント作成 テスト ログインすると以下のような事ができます。 アカウントの有効化 オンラインエントリー Ø トーナメントに簡単にオンラインエントリーし、いつでも結果を確認 することができるようになりました。 アカウント作成様。 活動概要 【アカウントの有効化】 0 ご登録ありがとうございます。以下の「有効化」ボタンをクリックし、アカウントを有効 あなたの試合や大会の結果など様々な活動を一箇所で確認でき 化してください 「有効化」をクリック ます 表示されて、登録が完了します。 お気に入りに追加 Q ログインする際は、先ほど決めた リーグやトーナメントをお気に入りに追加し、素早くアクセスする事 ■お問合せ先 ができます ログイン名とパスワードを 一般選手登録についてのお問合せ: 日本テニス協会 ita.tournamentsoftware.com JTAプレーヤーゾーンへルブデスク 入力してください。 TEL: 042-505-6539 (平日10:00~17:00) メール: playerzone-help@jta-tennis.or.jp https://ita.tournamentsoftware.com/ 有効化ポタンが見えなかったりクリックしても何も起きない場合は、こちらのリンクを ブラウザのアドレスバーにコピーして有効化してください。 何もおきない場合は、メールを下に ジュニア選手登録についてのお問合せ: お住まいのエリアの都道府県テニス協 https://ita.tournamentsoftware.com/member/verifyaccount.aspx? スクロールし、右の様に記載された ACode=28ad6232-5b20-494b-9389-22be24f2779c 会までお問い合わせください。 各都道府県テニス協会のホームページはこちらからご確認ください。 リンクから有効化して下さい 操作を誤りこのメールを受信してしまった場合や身に覚えの無い場合は、アカウン トの解除のためのアクションを取る必要はありません。アカウントが有効化されず、 以降メールは届きません。 Q Search

![](_page_12_Picture_3.jpeg)

## **(新規アカウントの作成 11) アカウント登録の確認**

### 登録が完了すると下記のメールが届きます。

![](_page_13_Picture_2.jpeg)

JTAプレーヤーゾーンへのアカウント登録が完了いたしま した。

JTAプレーヤーゾーンのログインアカウントが有効になりました。

あなたのログイン名: \*\*\*\*\*\* 選手登録番号: \*\*\*\*\*\*

オンラインエントリーすると、organization profile ブロフィール情報に保存され ている所属先等が使用されます。 したがってオンラインエントリー後に所属団体や連絡先の変更を行っても、エントリ ー済みの大会側へは直接には反映されませんので、ブロフィール情報は常に最新 で正しい状態に保たれるよう留意してください。

「ブロフィール情報」は、ログインの上、ページ右上のメニューリンクから「ブロフィー ル情報」をクリックすると内容を確認することができます■お問合せ先 一般選手登録についてのお問合せ: 日本テニス協会 jta.tournamentsoftware.com JTAブレーヤーゾーンへルブデスク TEL: 042-505-6539 (平日10:00~17:00) メール: playerzone-help@jta-tennis.or.jp https://jta.tournamentsoftware.com/

ジュニア選手登録についてのお問合せ: お住まいのエリアの都道府県テニス協 会までお問い合わせください。 各都道府県テニス協会のホームページはこちらからご確認ください。

### **アカウントの作成が完了**

**マイページが作成されます。 右上の名前からメニューを表示すると 各種情報が修正できます。**

**プレーヤーゾーンから 過去の試合結果、対戦成績 エントリー状況(Webエントリに限る)等 各種情報が確認出来ます。**

**(ログイン 1)**

![](_page_14_Picture_1.jpeg)

## **(マイページ)**

![](_page_15_Picture_1.jpeg)

**アカウント作成が完了すると**

**過去の試合結果、対戦成績 エントリー状況(Webエントリに限る)等 各種情報が確認出来ます。**

**マイページが作成されます。 右上の名前からメニューを表示すると 各種情報が修正できます。**

# プレーヤーゾーン基本マニュアル (オンラインエントリー)

**(ログイン 1) プレーヤーゾーントップページ右上の「ログイン」をクリック**

![](_page_17_Picture_22.jpeg)

**(ログイン 2)**

![](_page_18_Picture_1.jpeg)

# **エントリー 1)**

## マイページでは自分のプロフィール・戦績の確認・修正が可能

![](_page_19_Picture_2.jpeg)

**(エントリー 2) 大会の検索**

![](_page_20_Picture_21.jpeg)

**(エントリー 3) 大会の検索**

![](_page_21_Picture_30.jpeg)

21

# **(エントリー 4)この大会にオンラインでエントリーするをクリック**

![](_page_22_Picture_20.jpeg)

# **(エントリー 5)自分の情報を確認**

![](_page_23_Figure_1.jpeg)

23

# **(エントリー 5)エントリー種目の選択**

![](_page_24_Figure_1.jpeg)

# **(エントリー 6)メモがあれば入力し、「送信する」ボタンをクリック**

![](_page_25_Picture_1.jpeg)

# **ダブルスパートナーの選択 ①**

![](_page_26_Picture_1.jpeg)

![](_page_26_Figure_2.jpeg)

COPYRIGHT(C) ALL RIGHTS RESERVED BY JAPAN TENNIS ASSOCIATION

# **ダブルスパートナーの選択 ②**

![](_page_27_Picture_1.jpeg)

#### **Entry confirmation**

![](_page_27_Picture_42.jpeg)

もし、テスト太一郎さん以外の選手とペアを組んですでにこの大会にエントリーし ている場合は、以下のアドレスよりテスト太一郎さんに連絡してください。

大会ページ: [ジュニア 中牟田] 2022 U15 全国選抜ジュニアテニス選手権大 会(中牟田杯). テスト 太一郎さんの 連絡先: satoru-n@edu.shimane-u.ac.jp.

#### **Entry Details**

#### 個人情報詳細

![](_page_27_Picture_43.jpeg)

![](_page_27_Picture_44.jpeg)

### COPYRIGHT(C) ALL RIGHTS RESERVED BY JAPAN TENNIS ASSOCIATION

**(エントリー 7)エントリーの完了**

![](_page_28_Picture_60.jpeg)

### **オンライン決済を使用する大会の場合は、続けて支払い手続きの画面が表示されます。 画面の指示に従い、支払い手続きを完了することで、エントリーが完了して下さい。**

## **(エントリーの確認-1)** 大会画面のエントリーリストで確認

![](_page_29_Picture_33.jpeg)

### エントリーリスト

![](_page_29_Picture_3.jpeg)

## (エントリーの確認-2) 登録が完了すると下記のメールが届きます。

![](_page_30_Figure_1.jpeg)

### **以上で大会のエントリーは完了しました。**

**別途参加料の納入を行って下さい。**